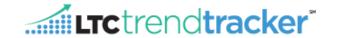

This document outlines the Manage Divisions Screen for LTC Trend Tracker Account Administrators. The divisions' functionality has taken the place of the original feature "sub-organizations".

What are divisions? Divisions are put in place by LTC Trend Tracker Account Administrators to group Skilled Nursing Centers and/or Assisted Living Communities in order to run reports, modify your dashboard, and save & schedule reports in a dynamic way.

Please note the following instructions apply ONLY to Account Administrators/Authorizers.

#### **STEPS**

- 1. To get to the Administration screen click on "Administration" on the left-hand side (black bar)
  - a. A drop down list will display the following five options "Administration Home," Manage My Organization,", "Search for My Centers/Communities", "Manage my Users," "Manage Multiple Users/Roles," and "Manage Divisions"
  - b. Click on "Manage Divisions"

**Note:** This can also be accessed from the "Manage Organization" page.

- 2. "Manage Divisions" will allow Account Administrators to create many divisions and sub-divisions, within their organization for example regions, divisions or states. This will allow for a building to be in more than one division All users within your organization will be able to access the divisions and sub-divisions when running reports, saving and scheduling reports, and modifying their dashboards.
  - a. To create your first division:
    - 1. Step 1: Click on the drop down list, and highlight, "Create New Division for: [ORG]"

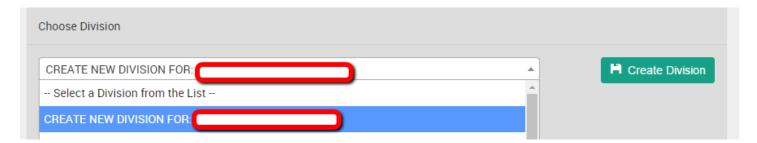

- 2. Step 2: Once that has been selected, you will type in the, "DIVISION NAME" box, the name of your new division.
- **3.Step 4:** The box below titled, "**Parent Division**", is where you will select the parent division. Please select your organization name.
  - i. What is a Parent Division? A parent division is your organization OR a division that has been created and you wish to create a sub-level for.
- 4. Step 3: Click

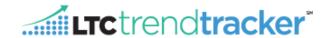

## **Example Below:**

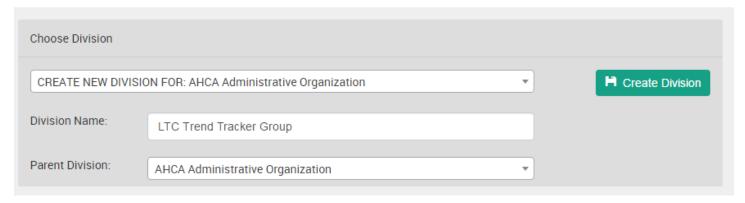

## b. To Create a Sub Division:

1.Step 1: Choose the name of the division you wish to create another level for.

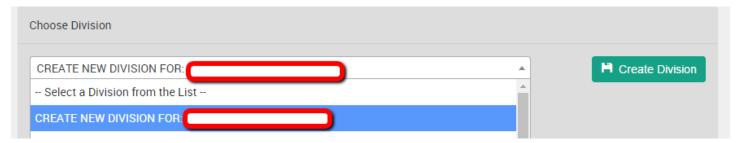

- 2.Step 2: In the "DIVISION NAME" box, type the name of the new division
- **3.Step 3:** In the "Parent Division" box, choose the name of the division you are creating another level under.

#### **Example Below:**

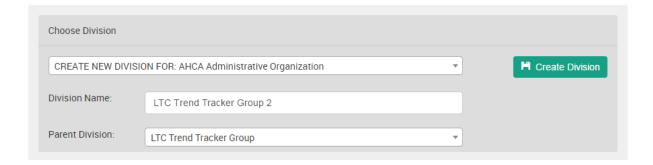

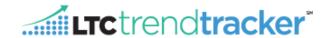

- c. To Edit and Delete Divisions/Sub Divisions:
  - **1.Step 1**: In the first drop down, list choose the Division you wish to edit or delete.
    - i. To delete the division click
  - **2.Step 2:** If editing, add or remove the necessary Skilled Nursing Centers and/or Assisted Living Communities from the division.
  - 3.Step 3: Click Save Division
- d. To Run a Report & Save and Schedule Reports with a Division and/or Building Groups. NOTE: You do not have to choose a division or a building group to run a report. A user can scroll down to the, "Choose Skilled Nursing Centers/Choose Assisted Living Communities" section, and choose a building(s).
  - ✓ Limit my buildings for which I want to see results
    1.Step 1: Click
  - 2.Step 2: Choose the Division you wish to run a report for.
    - i. When clicking your organization name, all of the divisions, and sub divisions will be checked along with it.

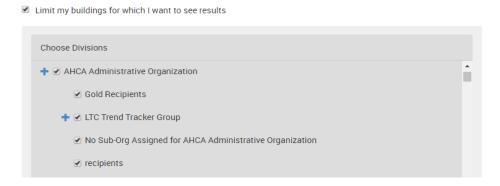

- a. The sign indicates there are sub-divisions underneath these divisions.
- 3.Step 3: Choose the Building Group you wish to run a report for
  - i. You do not have to choose a division to run a report for a building group. A user can scroll down to the, "Choose Building Groups" section, and choose a group.
- 4.Step 4: Verify that the divisions and/or building groups checked are what you wish to run a report for. In the sections below titled, "Choose Skilled Nursing Centers/Choose Assisted Living Communities" you will see which buildings are included in your divisions and/or building groups'

# Navigating the Manage Divisions Screen

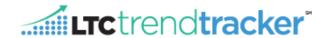

selection by highlighting and check marks. To remove a building from the report criteria, click on the check mark associated with that building.